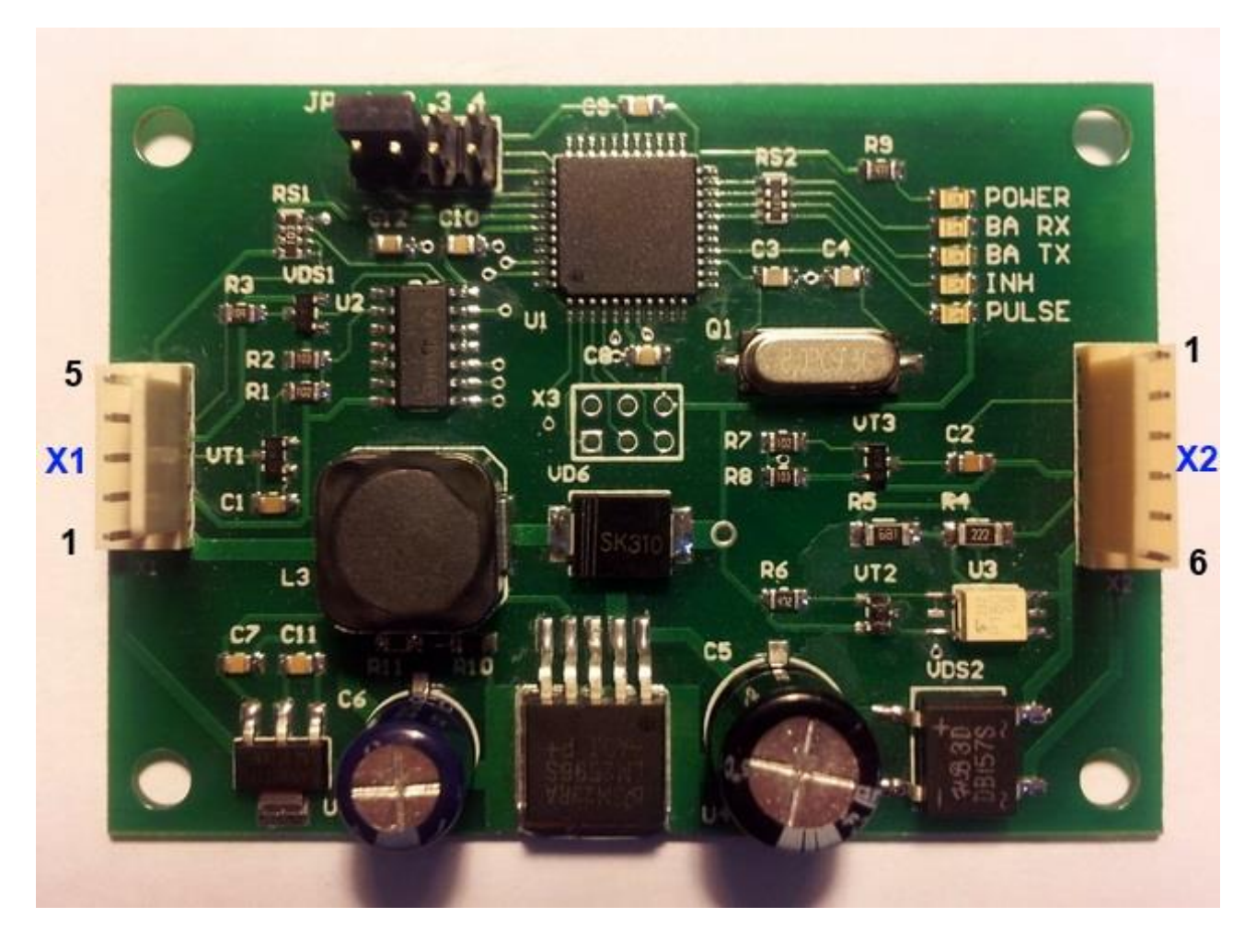

# **ID022/ID023 Protocol Converter Board User Manual**

## **Introduction**

This converter board allows to connect modern JCM (Cashcode) bill acceptors like UBA/WBA with ID003 protocol to older IGT platforms like PE+ and S+ which require bill acceptor with ID022 or ID023 protocol.

## **Powering the Board**

Board should be powered with AC 24V. This voltage can be directly taken from the IGT PE+ backplane board connector J8. Board provides +12V output for ID003 bill acceptor power supply.

#### **LEDs**

Converter board has five LEDs. They indicate various events during the operations.

POWER – indicates that power is applied to a board.

BA RX – flashes when converter board receives a packet from ID003 bill acceptor.

BA TX – flashes when converter board sends a packet to ID003 bill acceptor.

INH – lit when gaming machine enables a bill acceptor (ready to accept banknotes).

PULSE – flashes when converter board sends bill information to a gaming machine.

## **Jumpers**

Converter board has four jumpers J1-J4. Installing jumper J4 activates boot loader mode on power up which is used to upgrade or change board's firmware. When board is in boot loader mode all LEDs are lit. Jumpers J1-J3 can be used to set various conversion parameters depending on board's firmware.

## **Connector X1**

This connector is used for ID003 bill acceptor connection

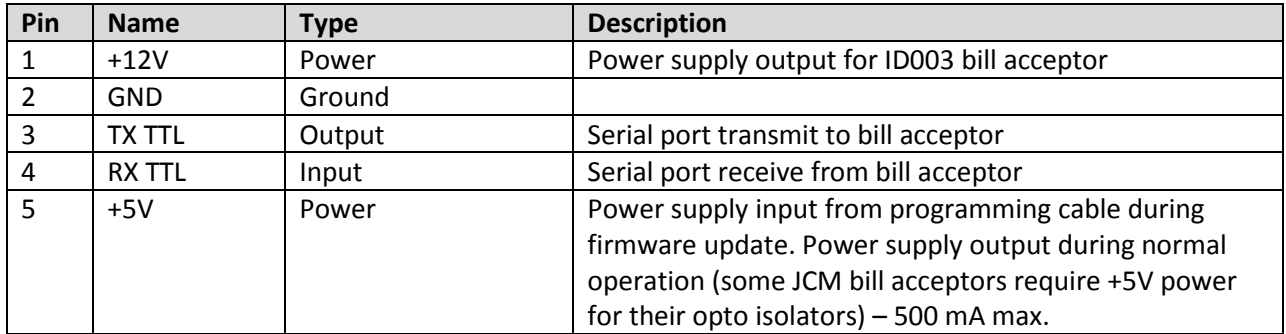

## **Connector X2**

This connector should be connected pin-to-pin to J8 connector on the PE+ backplane. For other platforms please consult the platform's manual.

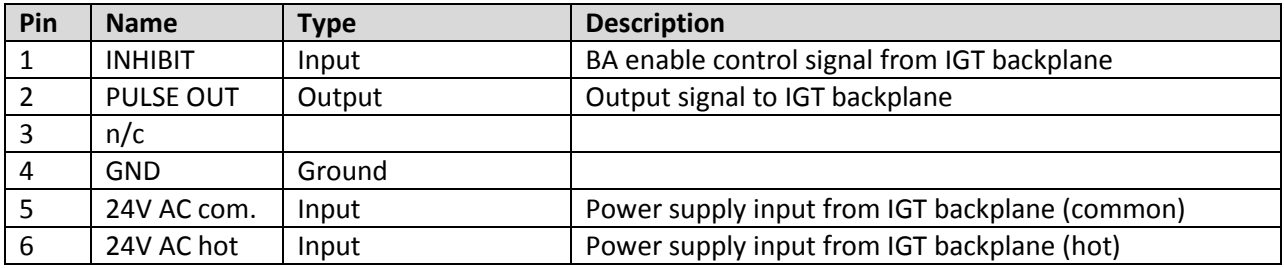

## **Firmware Upgrade Procedure**

- 1. Disconnect converter board from gaming machine and bill acceptor.
- 2. Install jumper J4.
- 3. Connect the programming cable supplied with the board to X1 connector.
- 4. Connect other cable's end to USB port of a Windows PC.
- 5. All board's five LEDs should be lit. If not check the J4 jumper.

6. If there is no cable driver was installed previously Windows should report new device and suggest to install a driver for it. Programming cable usually built with Prolific PL2303 or Silicon Labs CP210x chip. Drivers for these USB to serial converter chips could be easily found on Internet.

7. If driver is installed then virtual serial port should appear in the system. Navigate to device manager window from the Control panel to find out this serial port number.

8. Open the command prompt window (cmd.exe). Update utility is a console application so it must be invoked from a command line. Navigate to the folder where update utility and firmware file reside.

9. Run the update utility by typing:

upcupdate <firmware file> -COMn -9600

where n is a USB serial port number, <firmware file> is a name of firmware file (with .enc extension)

Copyright (C) AGA Slots 2014

ID022/ID023 Converter User Manual rev.1

Wait until process is finished (100% progress percentage).

10. Disconnect board from programming cable and remove jumper J4. Board is ready to use.